1. Dalla schermata principale del Registro elettronico seleziono l'icona "gestione colloqui" dal sottomenu "Altro"

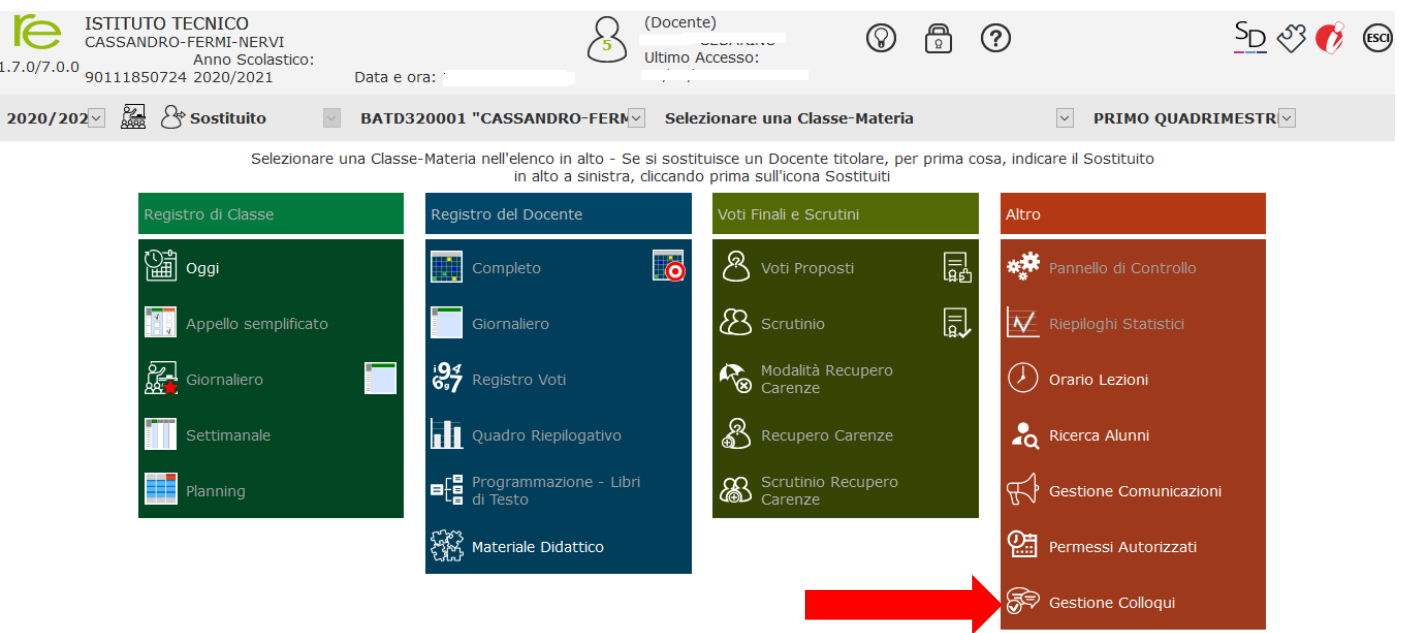

2. Dalla finestra "gestione colloqui" seleziono "periodi ricevimento"

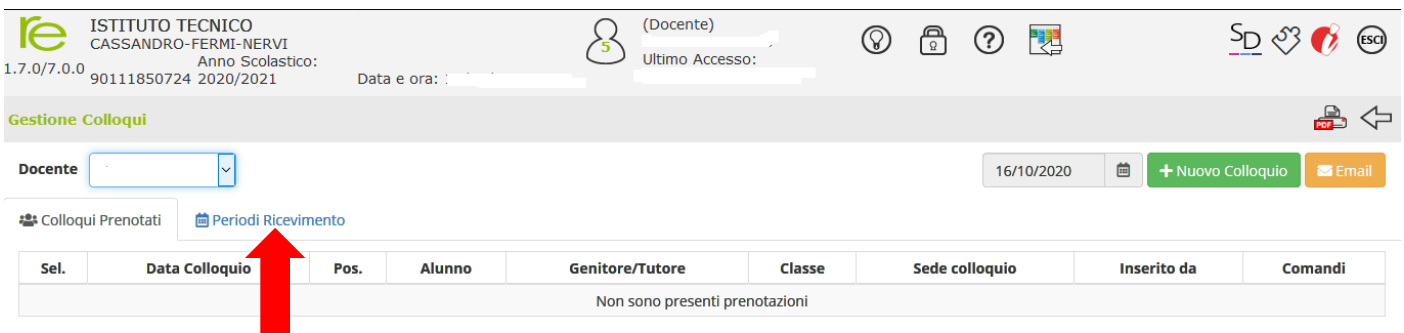

3. Seleziono "nuovo periodo" per organizzare

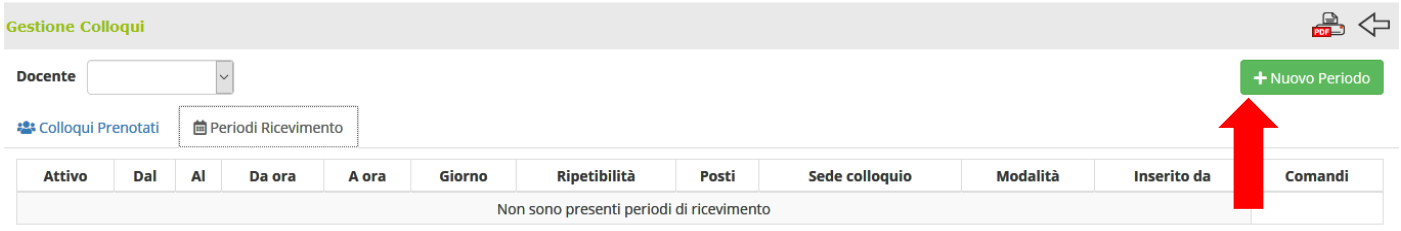

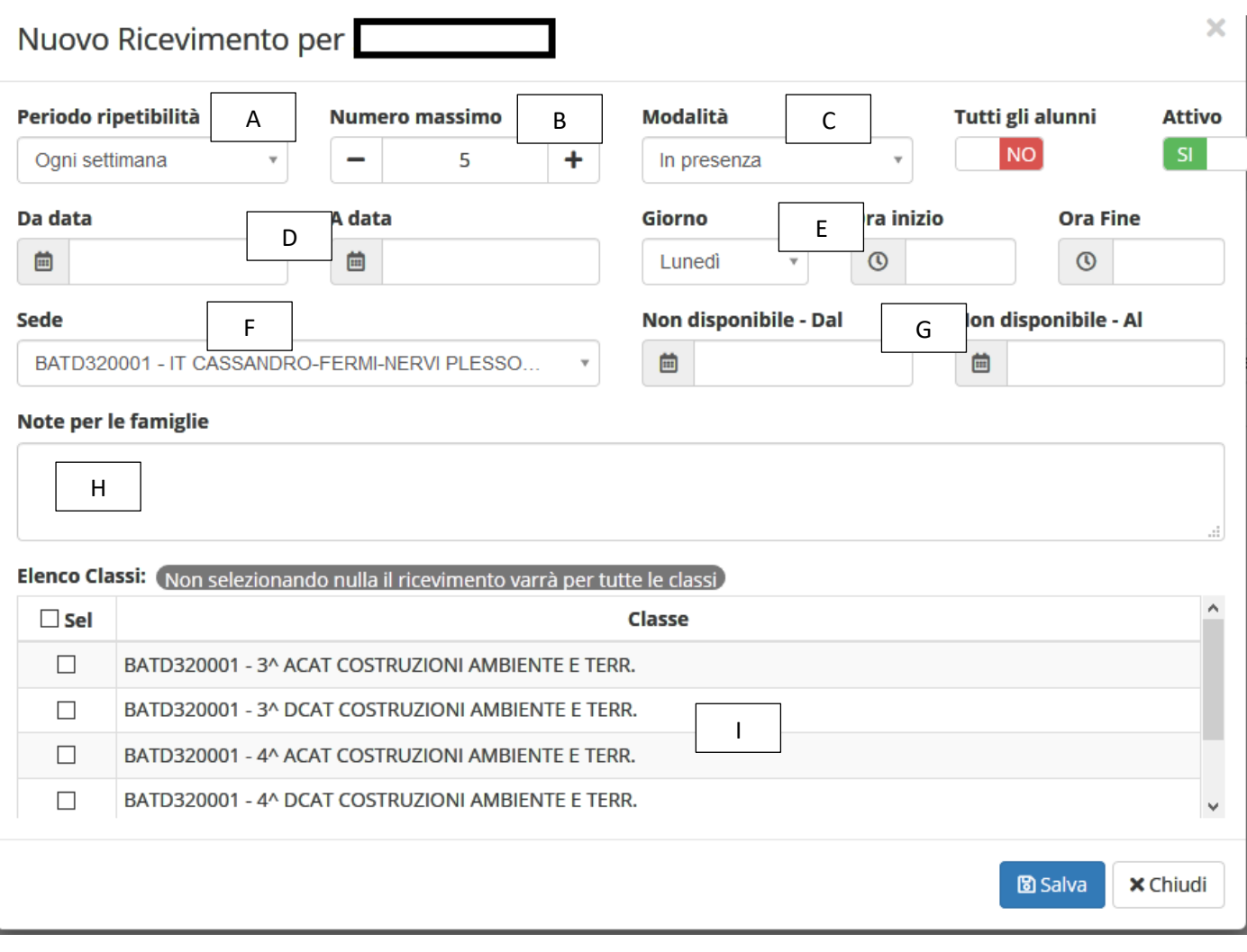

- A. Scelgo tra: MAI, OGNI SETTIMANA, OGNI 2 SETTIMANE, OGNI 3 SETTIMANE, OGNI 4 SETTIMANE;
- B. Indico il numero massimo di colloqui da effettuare;
- C. Scelgo la modalità tra: IN PRESENZA, VIDEOCHIAMATA, MISTO;
- D. Indico il periodo nel quale dare l'opportunità di colloqui, specificando la data di inizio e di termine;
- E. Indico quale giorno della settimana e in quale periodo orario concedere il colloquio;
- F. Indico il plesso di appartenenza della/e classe/i;
- G. Indico per quale periodo non è possibile concedere un colloquio, ad esempio periodo Natalizio;
- H. Indico il link di google meet avendo cura di crearlo in calendar con la possibilità di accettare o rifiutare gli ingressi posso anche appuntare eventuali annotazioni per le famiglie;
- I. Seleziono la/e classe/i per la/e quale/i concedere il colloquio.

Infine salvo la programmazione per la gestione dei colloqui.

## 4. Nella finestra "periodi ricevimento" visualizzerò il mio planning

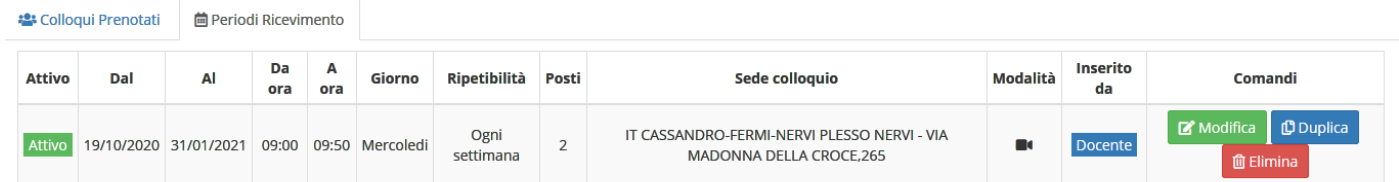

## 5. Nella finestra "colloqui prenotati" visualizzerò i genitori che hanno richiesto colloquio.

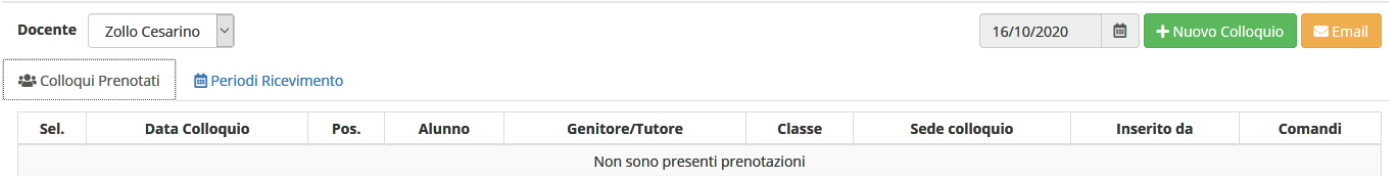